**1 バックアップとリストア(復元)**

TREND写真管理の「工事データ」を、バックアップする手順を解説します。 またバックアップした「工事データ」を、リストア(復元)する手順も解説します。

## **バックアップはこまめに行ってください 注意**

お客様が作られたデータはお客様にとって大切な財産です。

万が一の不慮の事故による被害を最小限に止めるために、お客様御自身の管理・責任において、データは必ず定期的に2か 所以上の別メディア(別HDD、DVDなど)にバックアップとして保存してください。また、いかなる事由においても、お客様の損 害は弊社では補償いたしかねますのでご了承ください。

## **1-1 工事データをバックアップする**

工事データをバックアップする手順です。

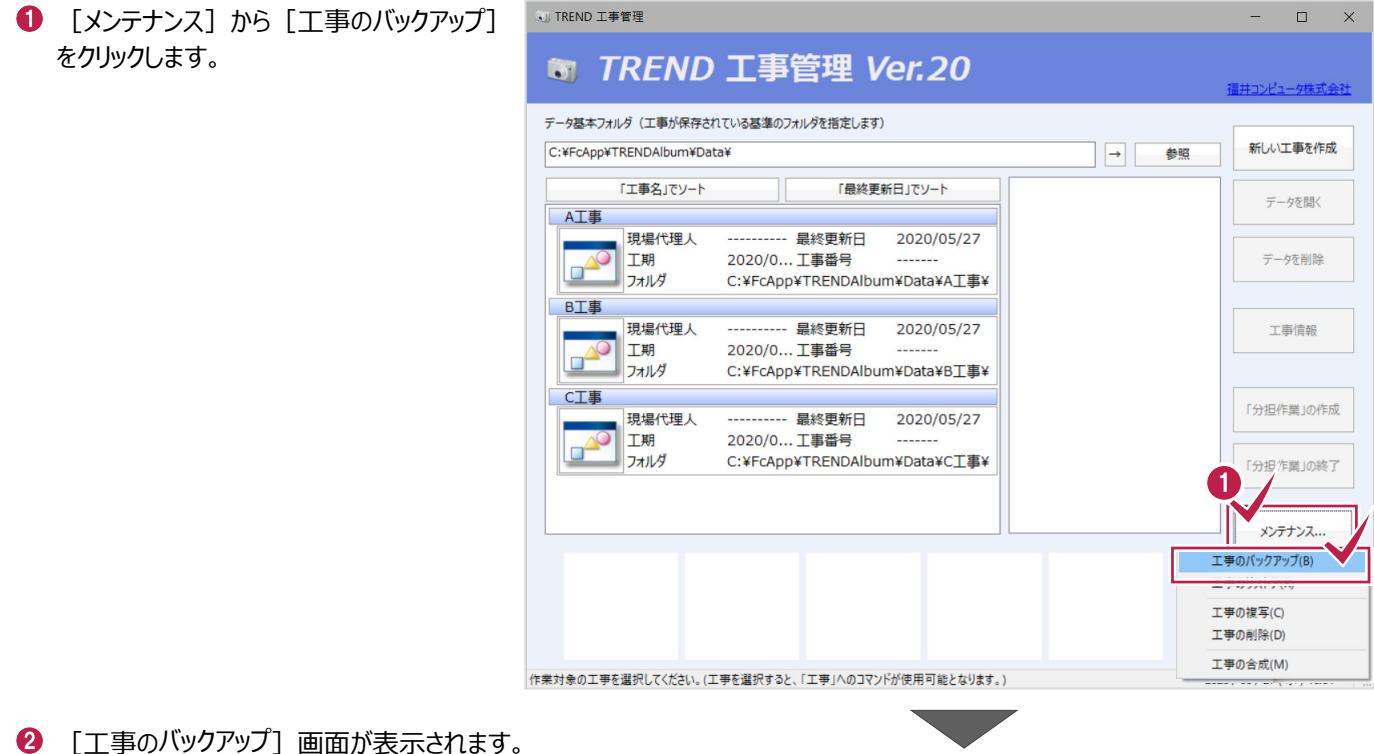

バックアップを行う工事データにチェックを 入れます。

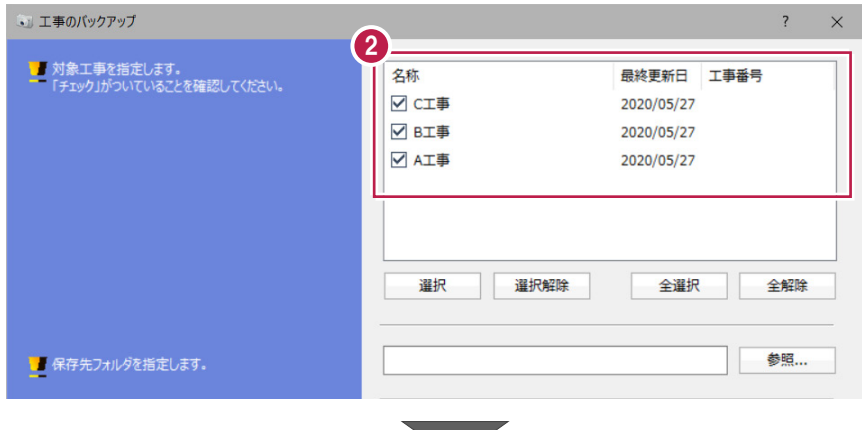

8 [参照] をクリックします。

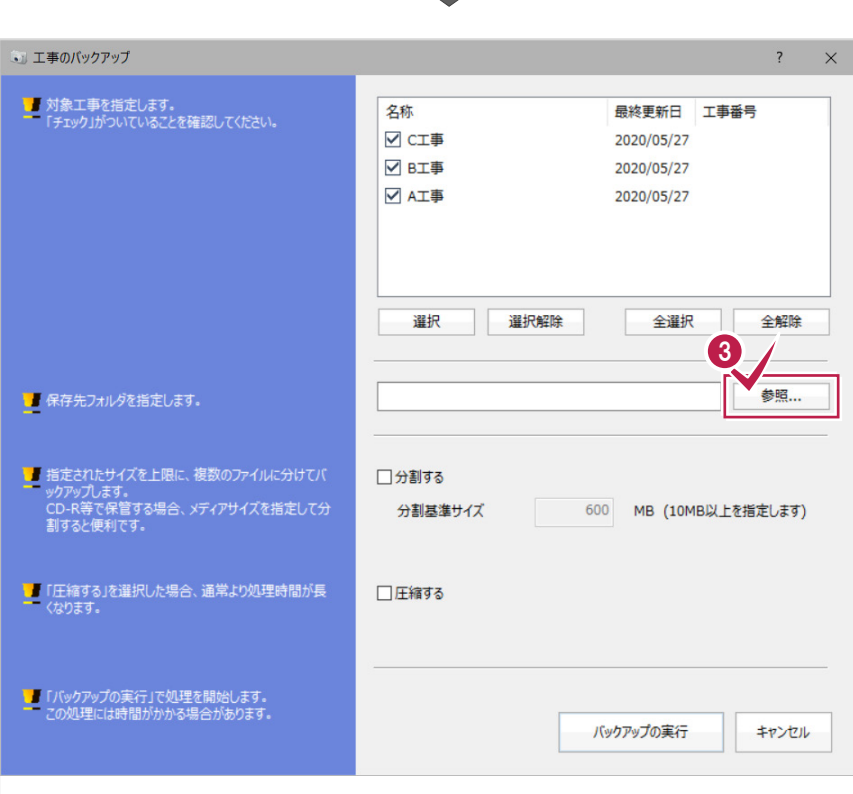

● [フォルダ選択] の画面が表示されます。 バックアップの保存先フォルダーを選択します。

 $\bigcirc$  [OK] をクリックします。

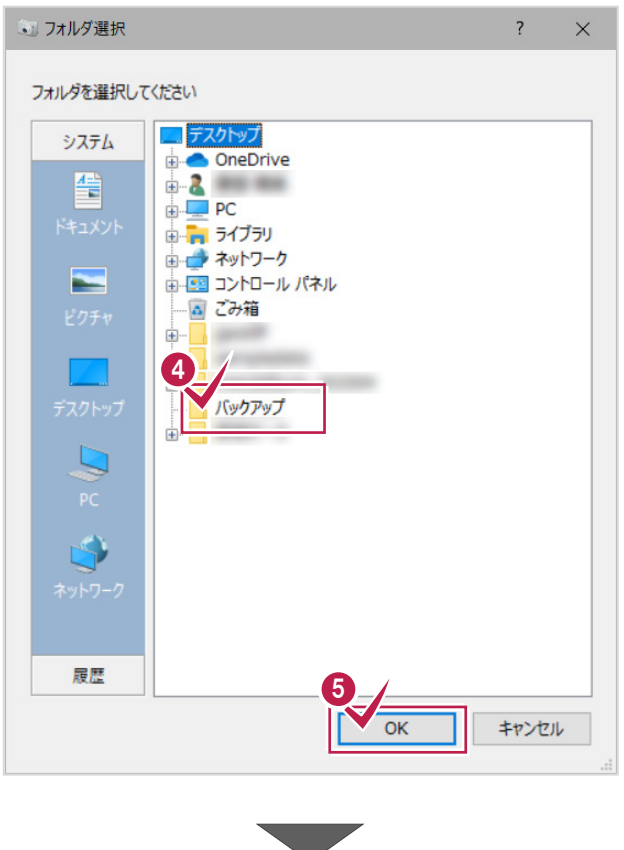

6 バックアップする工事、保存先を確 [バックアップの実行] をクリックしま

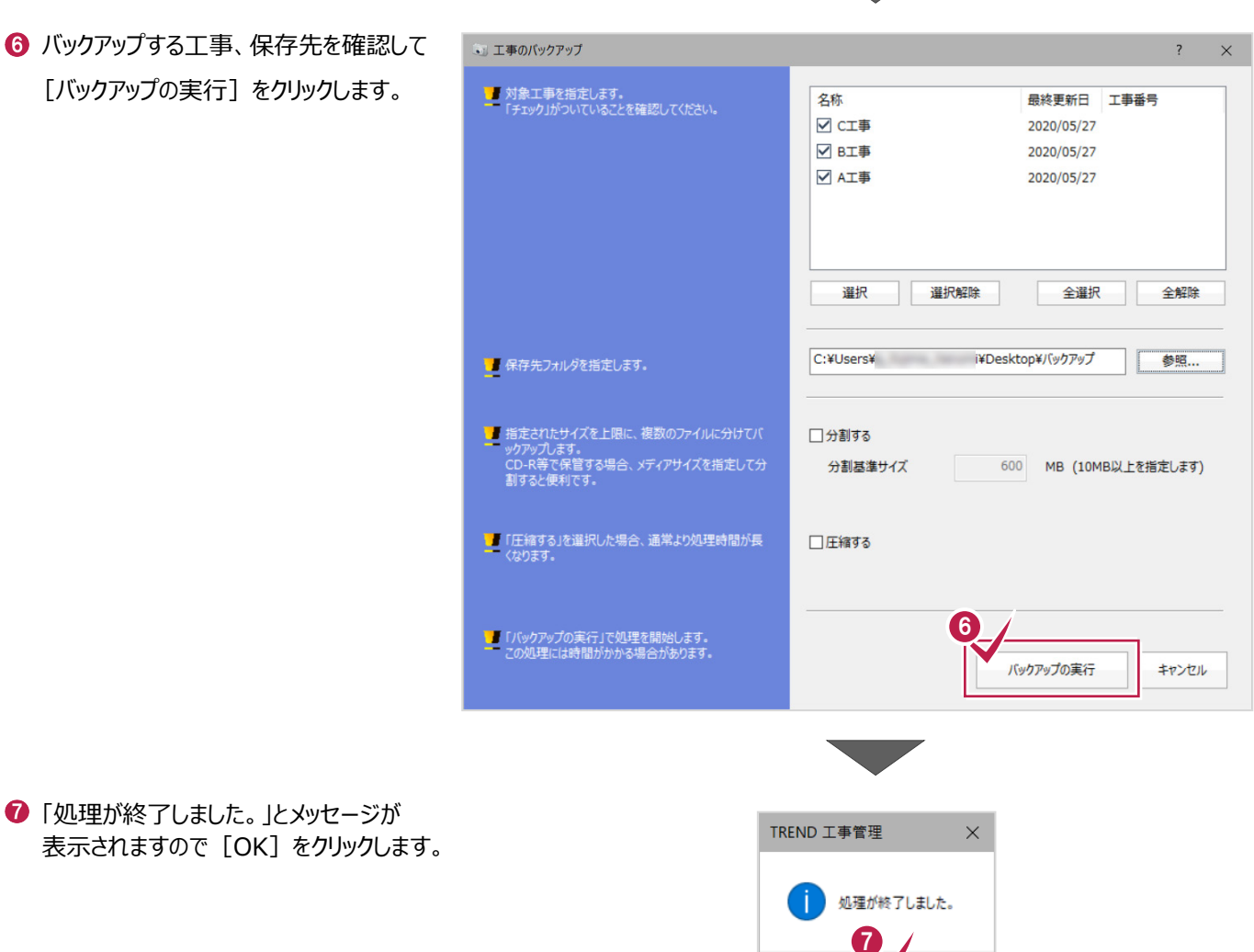

保存先のフォルダーに、バックアップデータが出力 されていることを確認してください。

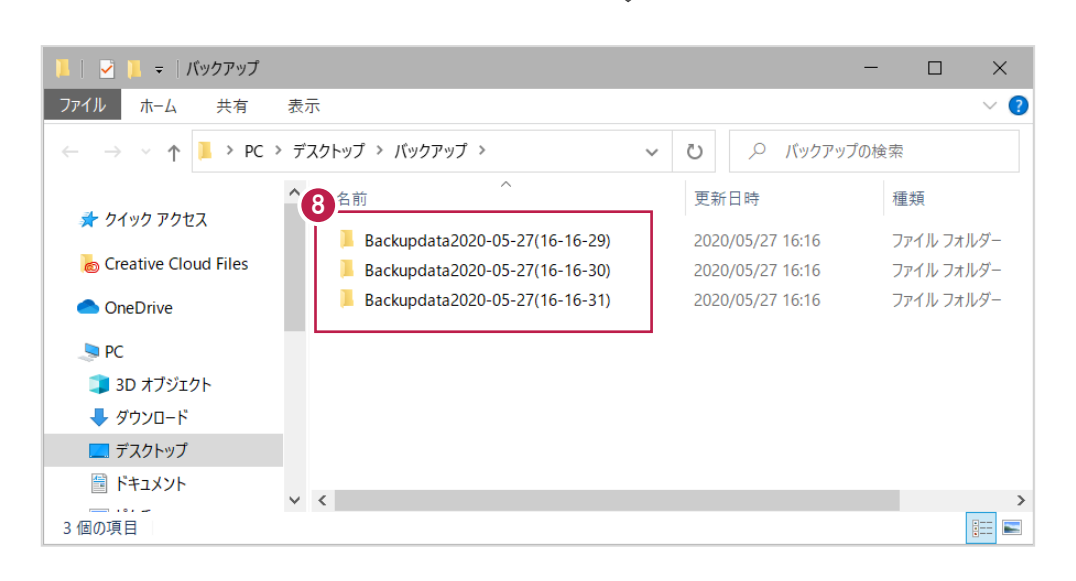

## **1-2 バックアップした工事データをリストア(復元)する**

バックアップした工事データをリストア(復元)する手順です。

● [メンテナンス]から [工事のリストア]を クリックします。

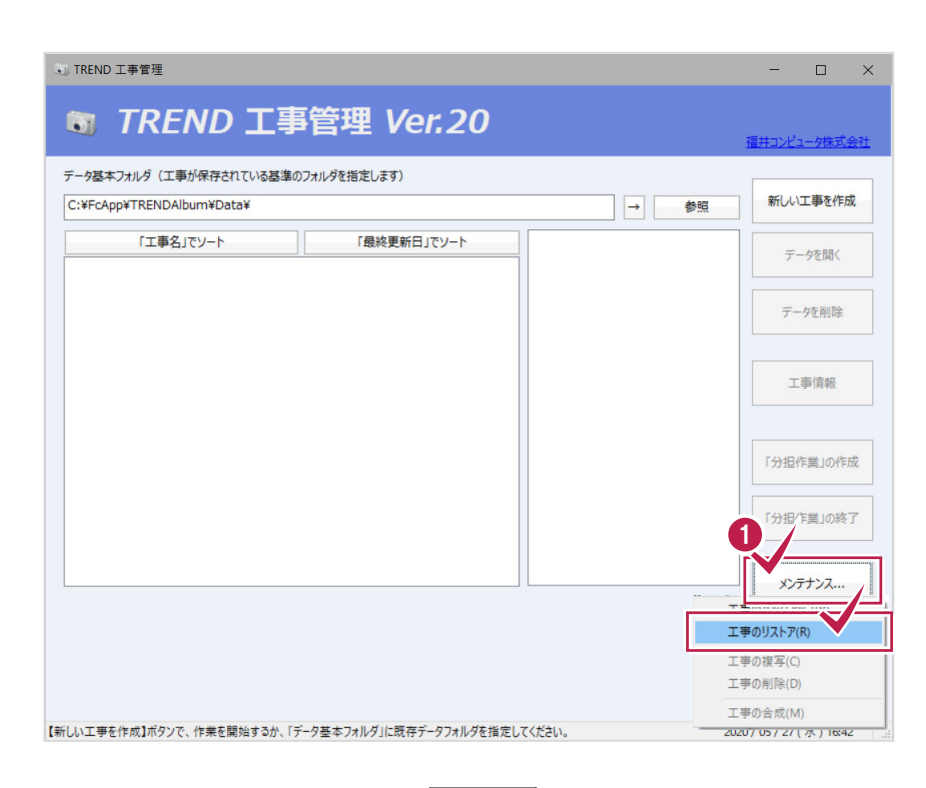

2 [工事のリストア] 画面が表示されます。 「参照] をクリックします。

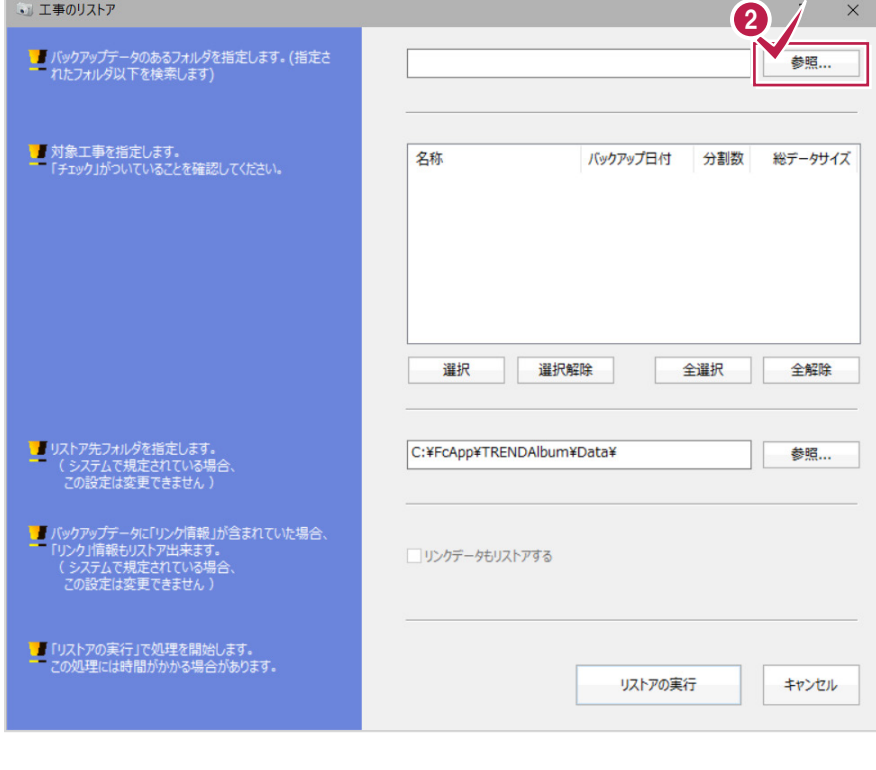

6 [フォルダ選択] の画面が表示されます。

バックアップデータが保存されているフォルダーを 選択します。(選択したフォルダー以下にある バックアップデータを検索します)

 $\bigodot$  [OK] をクリックします。

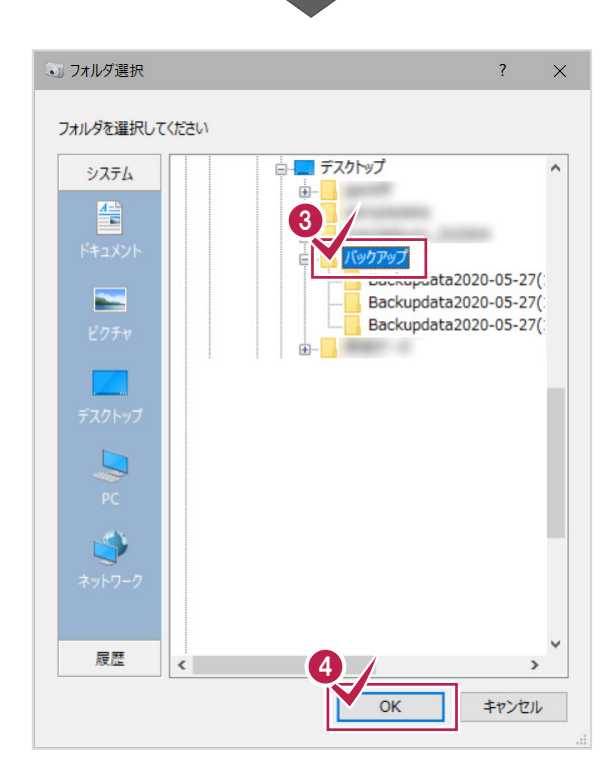

表示された工事データから、リストアする工事に チェックを入れます。

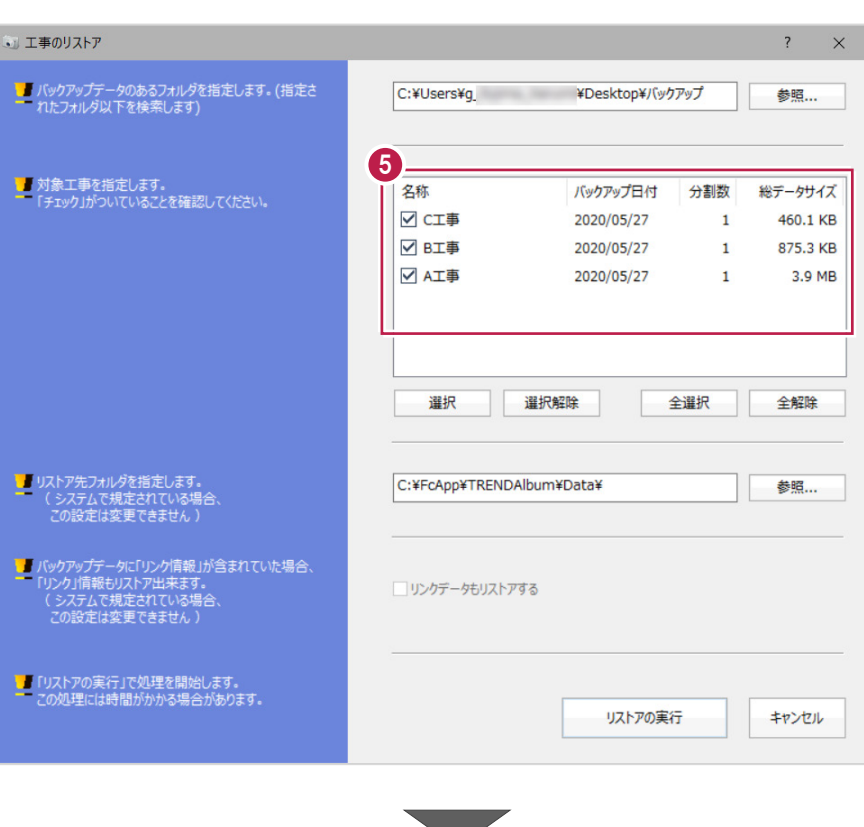

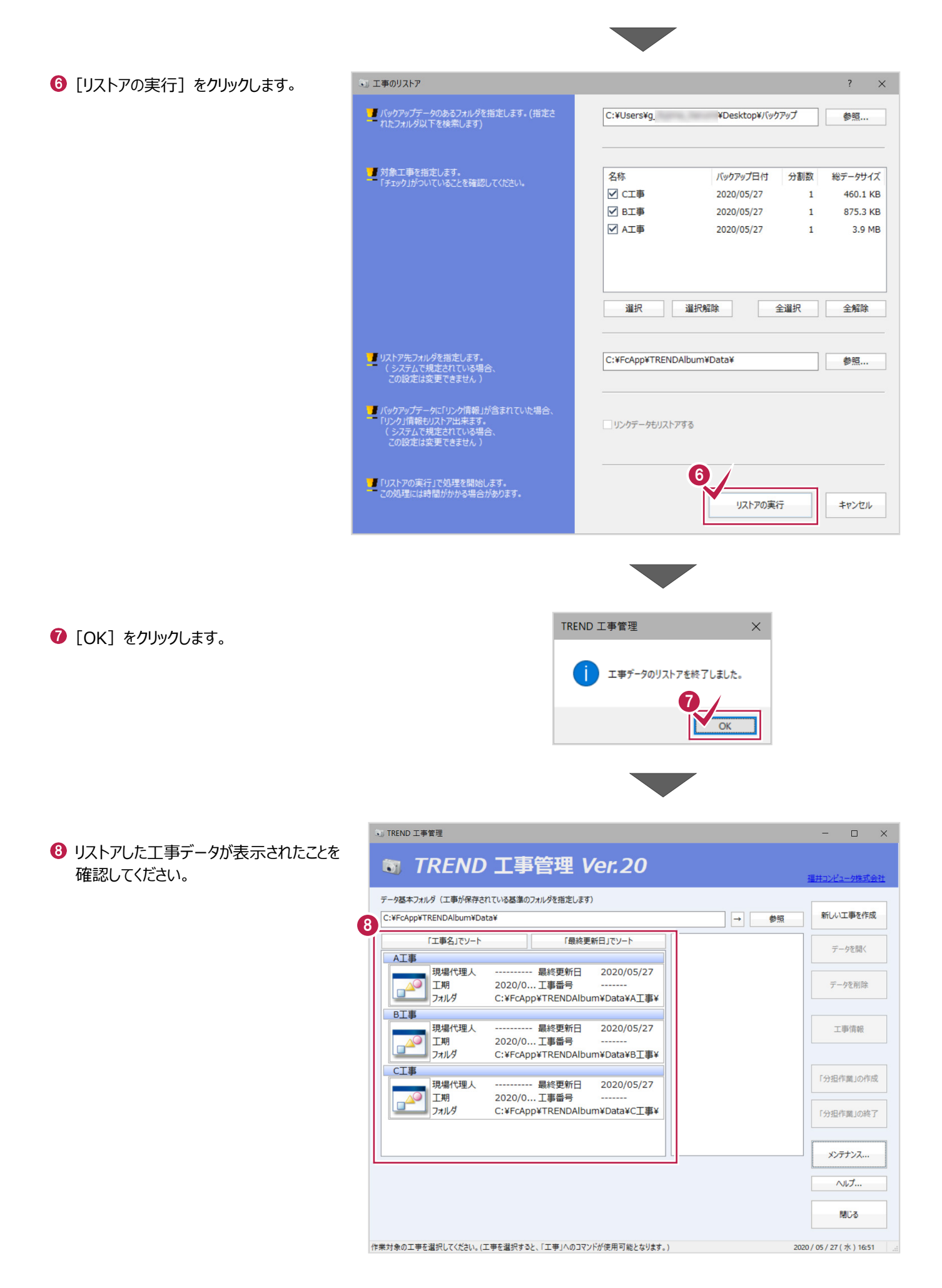

6